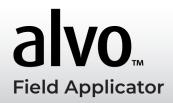

### **Required Software**

- Mirus 4.6
- Alvo Field Applicator 2.0
- GNSS Attachment 2.1

## 1 Connect Alvo and the GNSS Attachment

To use the Alvo Field Applicator, you also need to connect the GNSS Attachment.

- 1. Open Mirus.
- 2. Tap **Connect Plugin** > **Devices** to connect Alvo Field Applicator.
- 3. Tap **Alvo** and tap the check icon  $\checkmark$ .
- 4. Tap **Connect Plugin** > **Attachments** to connect the GNSS Attachment.
- 5. Tap **GNSS Attachment** and tap the check icon  $\bigcirc$ .

When the plugin and attachment are connected, a green check appears by the icons on the Mirus Main Menu.

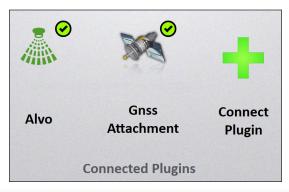

### 2 Import a Map

- 1. Select Maps > New > Import Map from File.
- 2. Select and open the desired map.
- 3. Verify the ranges deep and rows wide.
- 4. Tap the next arrow 🔾

### **3** Set Up the Applicator

- 1. On the Manage Map screen, select the map for the field to which you would like to apply product.
- 2. Tap Applicator Setup Applicator Setup
- 3. Verify the treatment identifiers, and tap the check icon  $\checkmark$ .
- 4. Verify the product and boom assignment, and tap the check icon ✓.
- 5. Tap the check icon voto save.

## 4 Create the AB Line

To create the AB Line, set the plot dimensions and then capture the A Point and B Point.

- 1. On the Manage Maps screen, select the imported map.
- 2. Tap **AB Line** AB Line
- 3. Select **New AB Line**.
- 4. Set the alley length, plot length, row width, and rows per plot.

30727-01 www.harvestmaster.com

### Capture the A Point

- 1. Position the applicator where the application will start.
- 2. Tap Capture A Point & Capture 'A' Point.
- 3. Tap the next arrow c) to proceed.

### Capture the B Point

Establish a bearing by either entering a bearing (if known) or by moving several plots through the field to capture the B point.

#### Option 1:

- 1. If you have a known heading, tap the pencil icon .
- 2. Input the heading details.
- 3. Tap the next arrow to proceed.

#### Option 2:

- 1. After capturing the A Point, drive a minimum of two ranges up the field.
- 3. Tap the next arrow 🗘 to proceed.

After capturing the A and B Points, the AB Line Wizard map appears.

While on the AB Line Wizard map,

- 1. Back the applicator out of the field.
- 2. Tap the check icon voto return to the Manage Maps screen.

### 5 Application Procedure

- 1. On Manage Maps screen, tap **Apply** Apply
- 2. Select your starting location, the direction, and the navigation type. Tap the next arrow .

- 3. On the Datasources screen, tap the next arrow 🖒.
- 4. Select **Auto** in the Applicator Configuration menu.
- 5. Enter a target drive speed.

The Application screen displays.

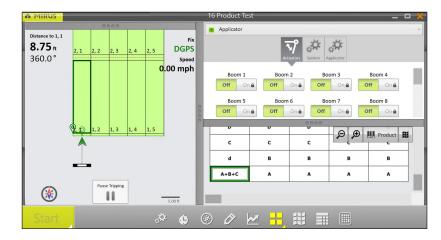

- 6. From the Application screen, tap **Start**.

  The system will immediately begin applying when you tap
  Start
- 7. Start moving into and through the plots at your target speed. Mirus will trigger the applicator automatically.

# 6 Treatment Mapping Conflicts

Each Alvo actuator module can apply one or two products simultaneously. A treatment conflict warning appears if you have three or more products assigned to one actuator module.

30727-01 www.harvestmaster.com

To resolve the conflict from the Treatment Mapping screen,

1. Look for product conflicts, marked with red exclamation marks. Then, close the Treatment Mapping screen.

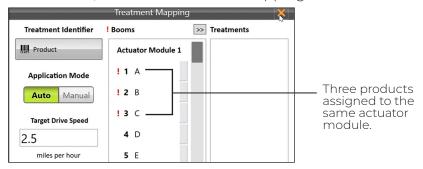

- 2. Select the map associated with the treatment. Tap View.
- 3. Under Attribute, tap Product.
- 4. Scan the map for three or more products assigned to the same actuator module. Then, tap the check icon ♥.

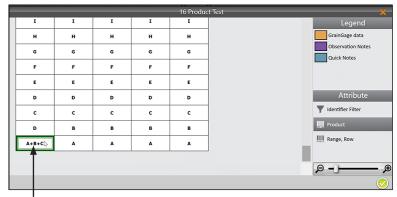

Three products assigned to the same actuator module.

- 5. Tap Applicator Setup
- 6. In Treatment Identifier, tap **Product** and tap the check icon ♥.
- 7. Locate the groups of conflicts, marked by red exclamation marks. Each actuator module can apply up to two products simultaneously.

8. Tap one product (from a group of conflicts), and then tap the arrow, to move it to the Treatments column.

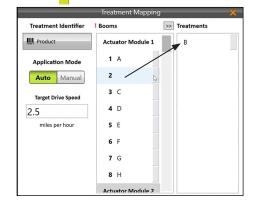

9. Tap a product in Treatments column, and then tap an empty space on a different module in the Booms column.

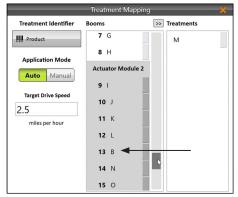

10. After you resolve the treatment conflicts, tap the check icon.

Tap to view a demonstration on resolving conflicts.

To view on our YouTube channel, see <a href="https://youtu.be/kshDJmWjTMM">https://youtu.be/kshDJmWjTMM</a>.

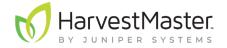

30727-01 www.harvestmaster.com